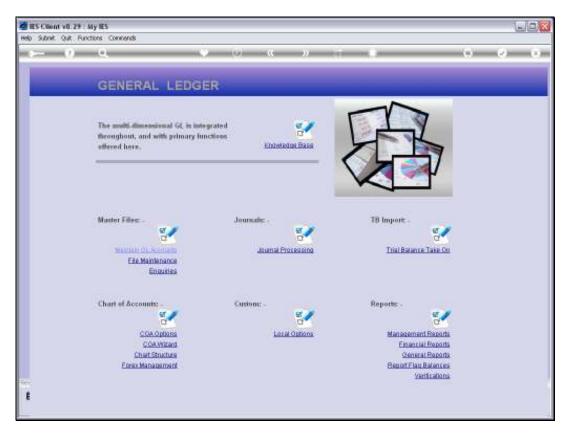

Slide 1 Slide notes: The Ledger Enquiry is intended for Users who may enquire on the GL Accounts without being able to make changes.

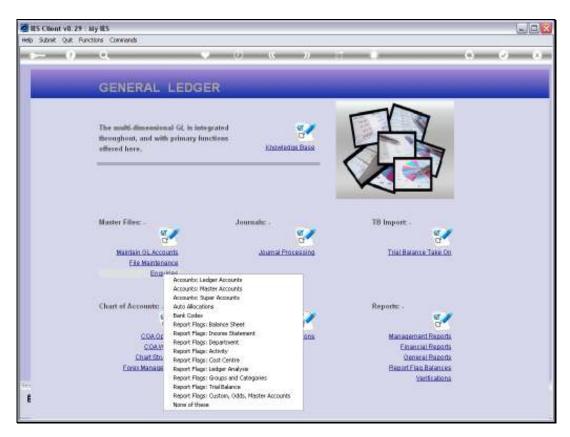

Slide 2 Slide notes:

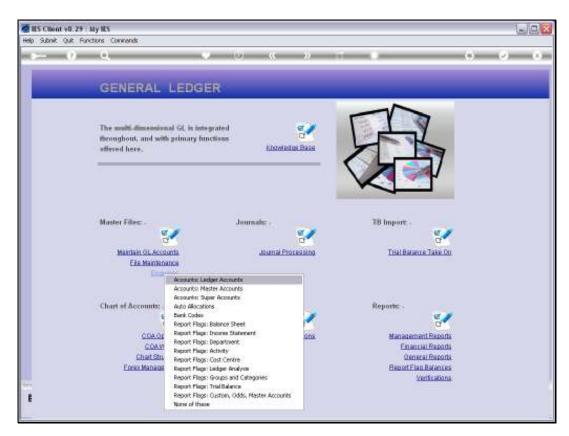

Slide 3 Slide notes:

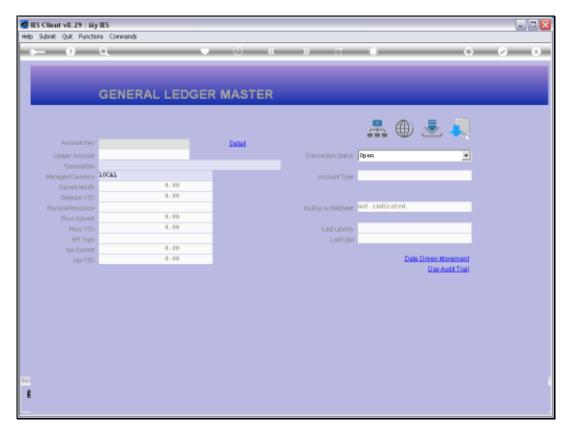

Slide 4 Slide notes:

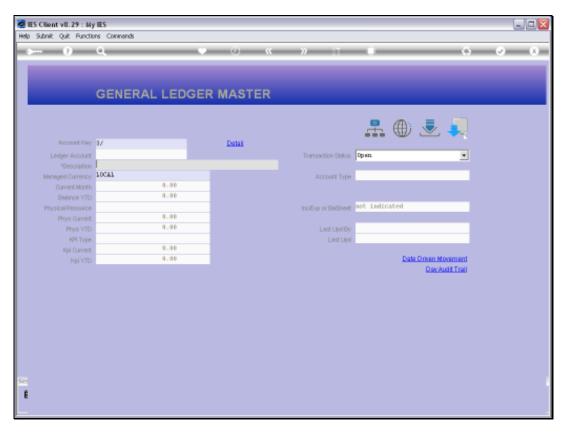

Slide 5 Slide notes:

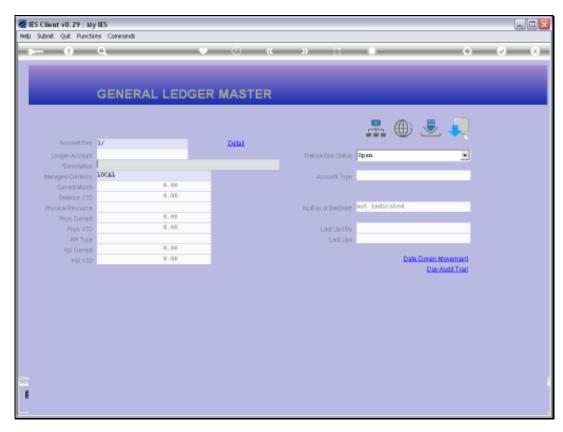

Slide 6 Slide notes:

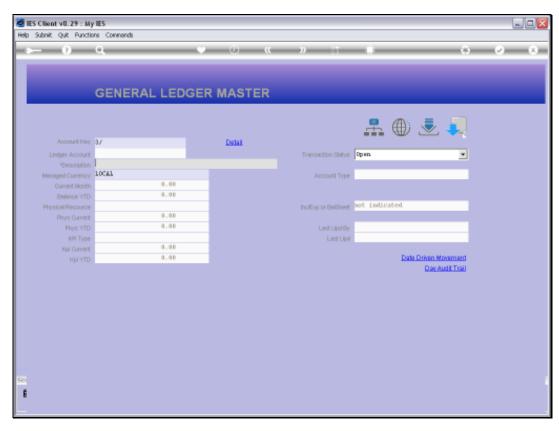

Slide 7 Slide notes:

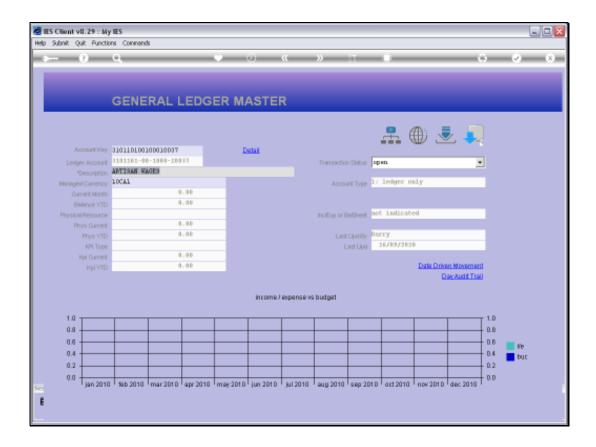

## Slide 8

Slide notes: There are many functions available on the Ledger Enquiry, and these are discussed in separate tutorials, and there are 1 for each function. Please see the 'Ledger Account Master Functions' tutorials.

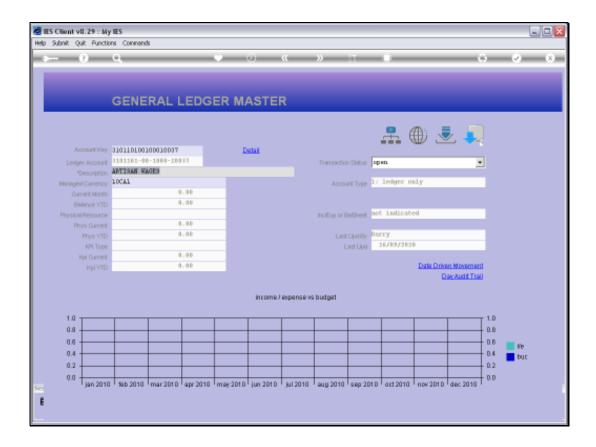

Slide 9

Slide notes: The 'Detail' option can be used to drill deeper into the Ledger Account and see all it's current settings.

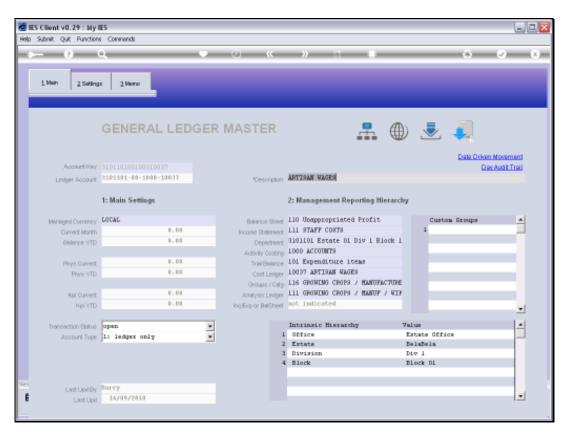

Slide 10 Slide notes:

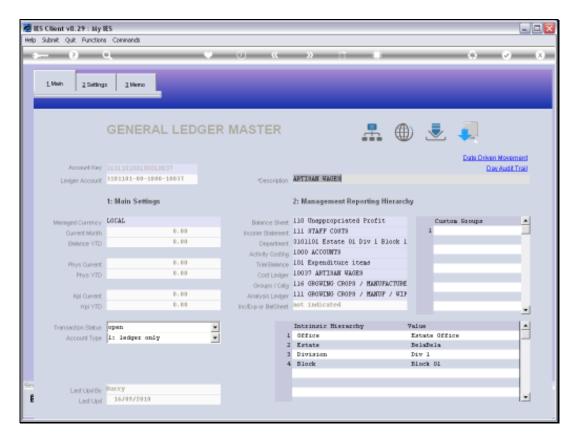

Slide 11 Slide notes:

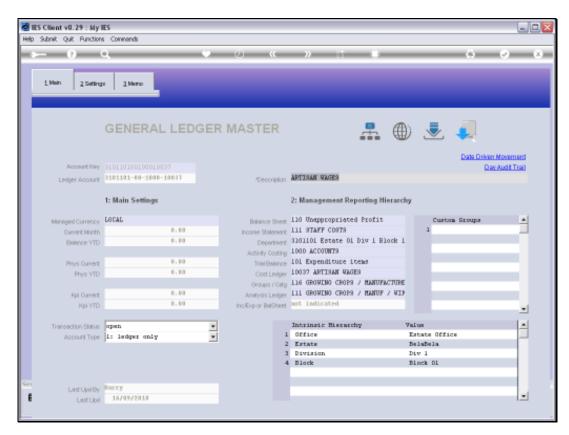

Slide 12 Slide notes:

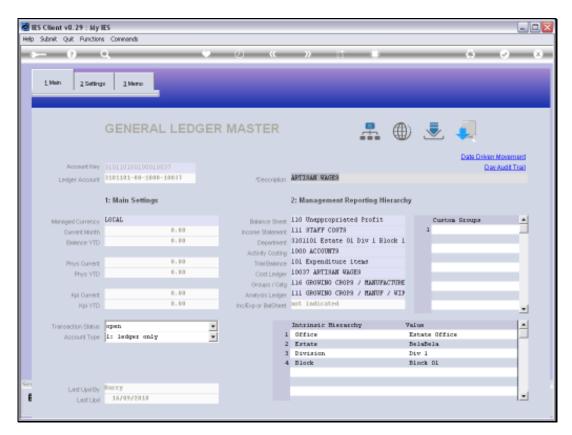

Slide 13 Slide notes:

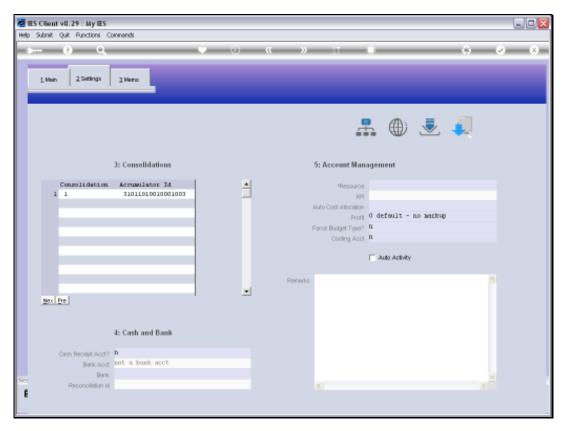

Slide 14 Slide notes:

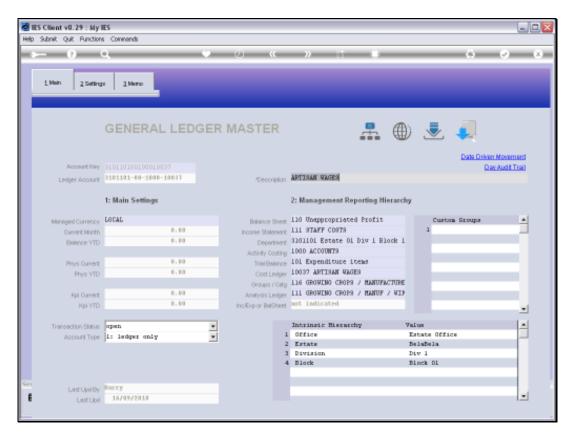

Slide 15 Slide notes:

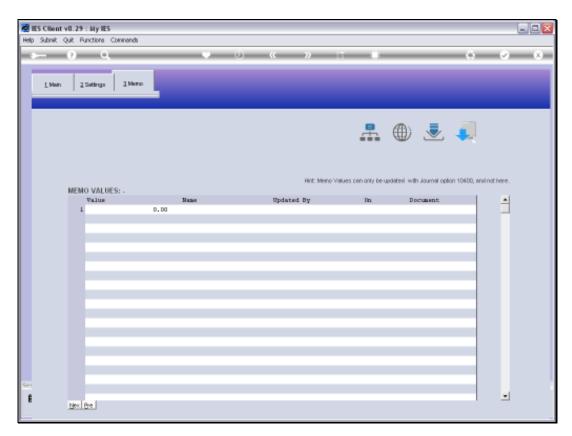

Slide 16 Slide notes:

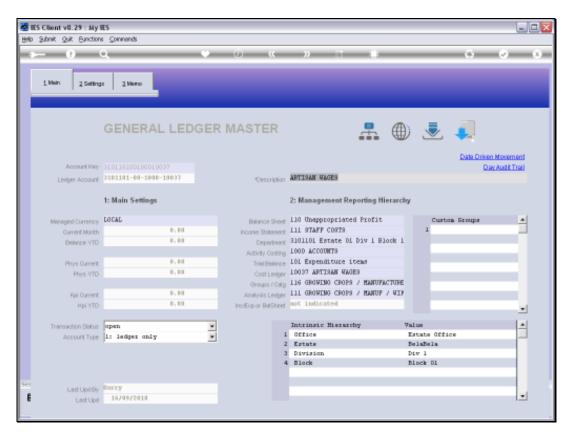

Slide 17 Slide notes:

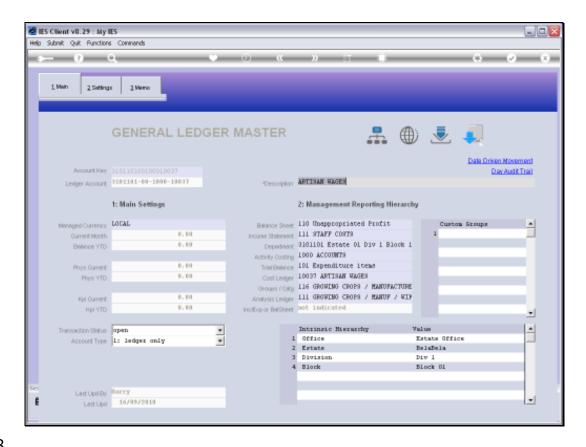

Slide 18

Slide notes: When we are in the Detail screen, we cannot change to another Account. We need to exit the Detail screen first.

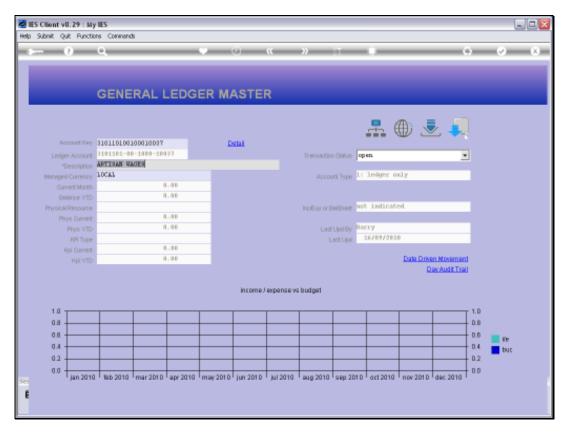

Slide 19 Slide notes:

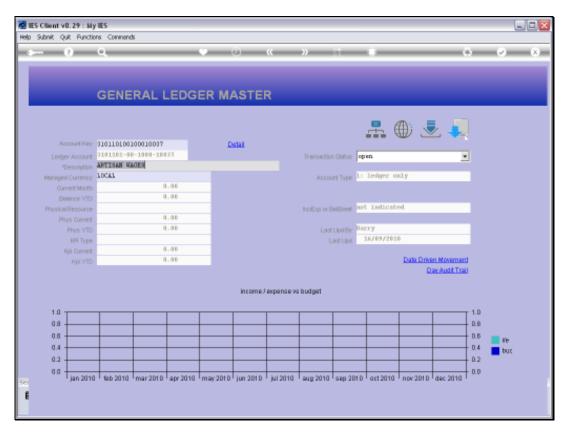

Slide 20 Slide notes: On the base Ledger Enquiry screen, we can change to any other Ledger Account.

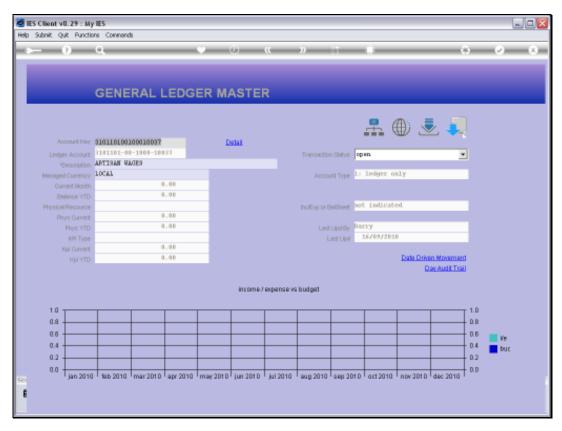

Slide 21 Slide notes:

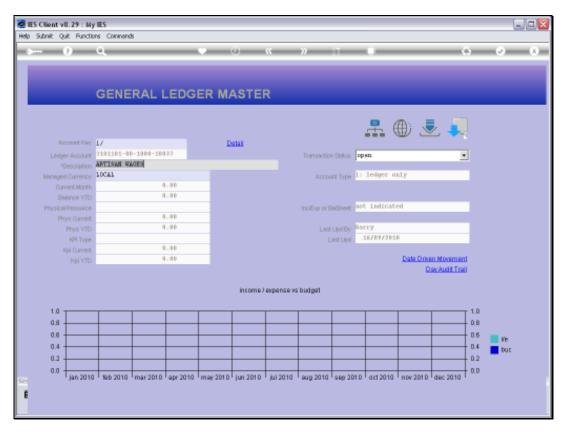

Slide 22 Slide notes:

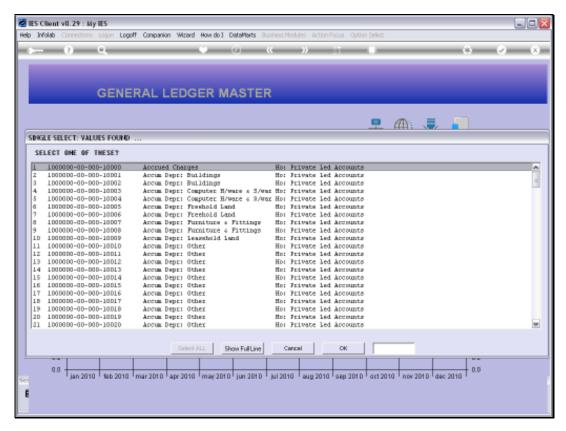

Slide 23 Slide notes:

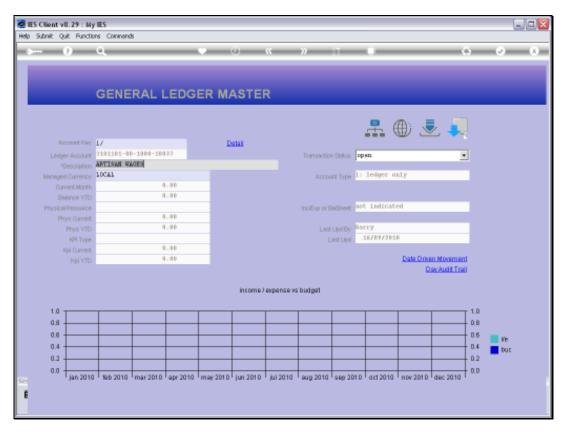

Slide 24 Slide notes:

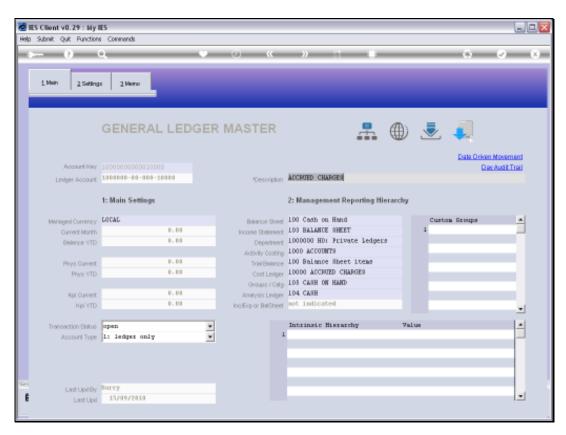

Slide 25 Slide notes:

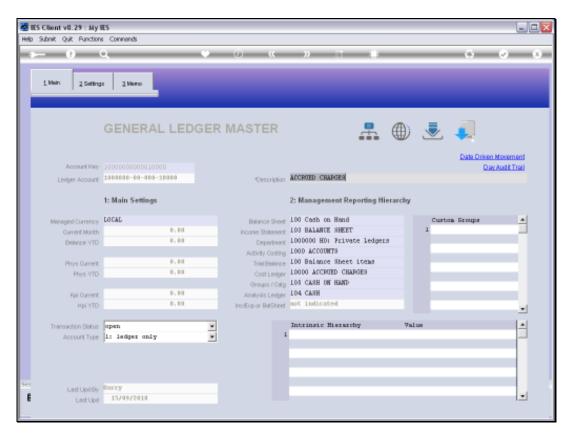

Slide 26 Slide notes:

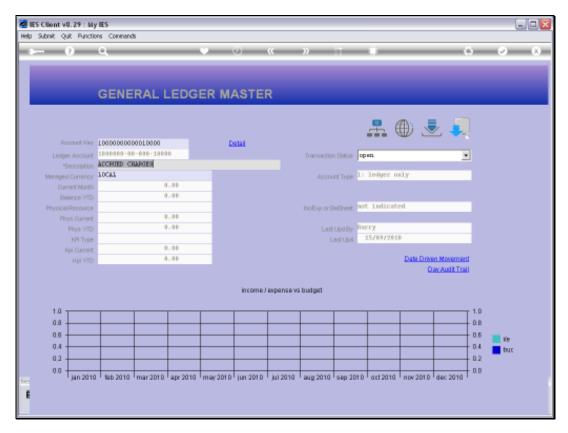

Slide 27 Slide notes:

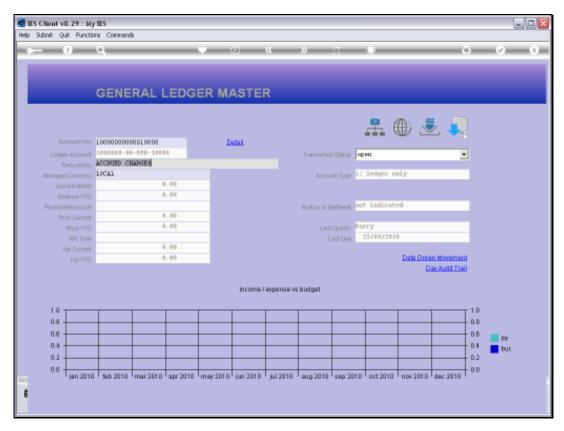

Slide 28
Slide notes: To return to the menu, we just exit the Ledger Enquiry.

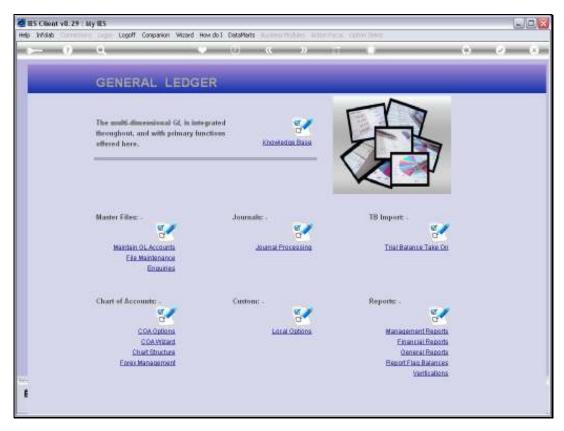

Slide 29 Slide notes:

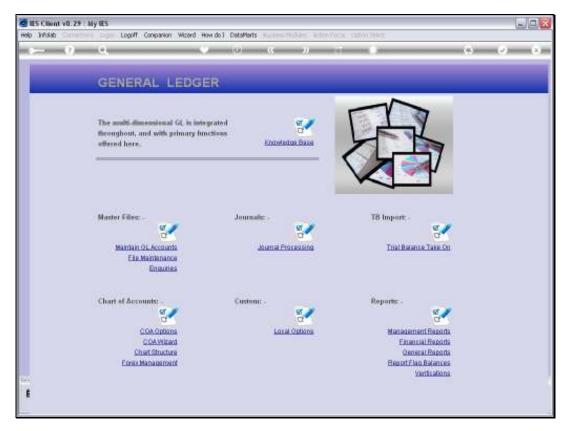

Slide 30 Slide notes:

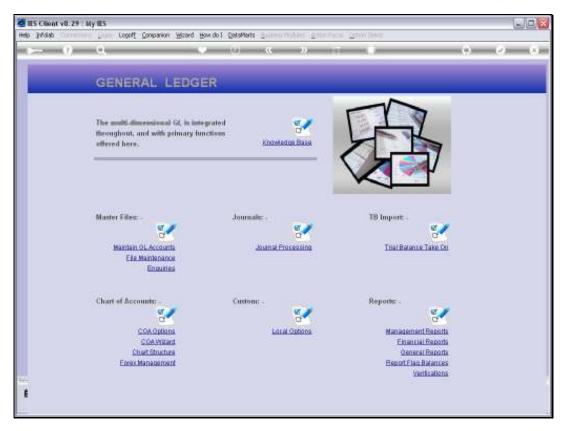

Slide 31 Slide notes: